【メディカルオンライン イーブックス】

■ 購入している(本文が読める)電子書籍の一覧を表示する手順

画面左上にあるメニュー「契約書籍一覧」をクリックすると、購入している(本文が読める) 電子書籍の一覧が表示されます(最初に表示されるのは、左のメニューの「タイトル一覧・ 英数字」に該当する電子書籍になります)。

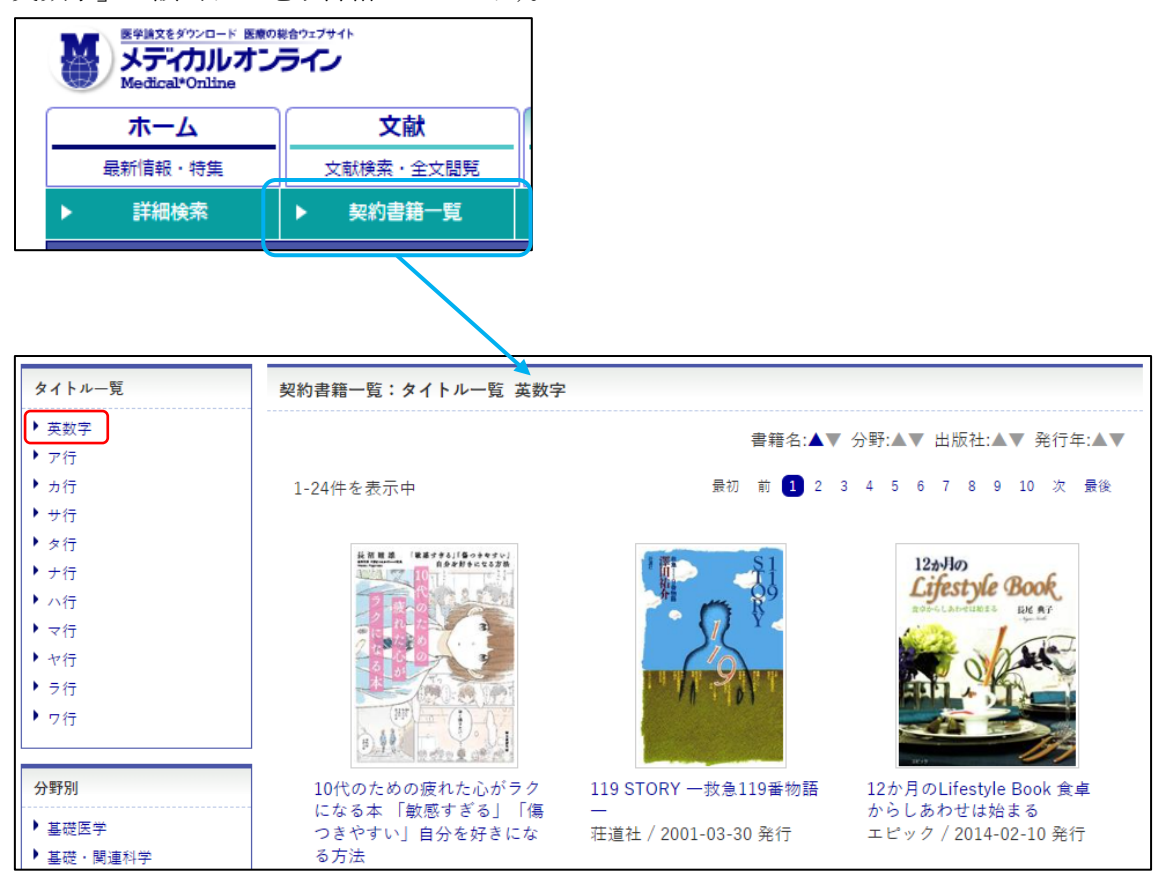

画面には 24 冊まで表示されますので、他の書籍を表示させるには右上の「次」または番号 をクリックしてください。

また、左にある「タイトル一覧」や「分野別」などをメニューから選択すると、該当する図 書の表示に変更することができます。

## ■ 電子書籍を検索する際に、購入しているもののみ表示させる手順

「未契約書籍を含む」のチェックを外して検索してください。

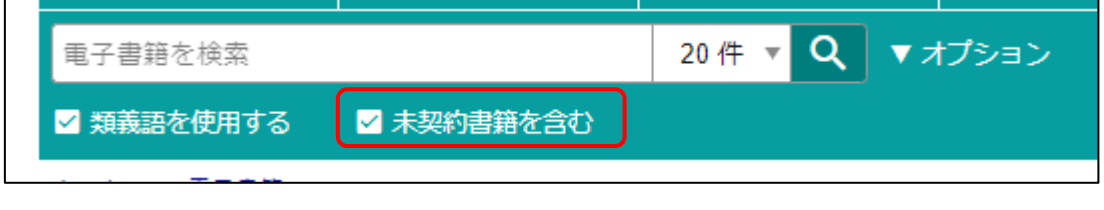

-------------------------------------------------------------------------------------------------------

## ■ 電子書籍の購入リクエストについて

検索した電子書籍が読めない(購入していない)場合、図書館に購入リクエストを出すことが できます。

以下の必要事項をご記入のうえ、メール送信をお願いします。

(予算等の関係で購入できないこともありますので、ご了承ください)

・電子書籍のリクエスト(購入希望)であることを本文に記載

・該当電子書籍の書籍名・出版社・著者・ISBN 等を本文に記載

購入リクエスト URL ; https://opac.lib.tokushima-u.ac.jp/drupal/contact/tstosho

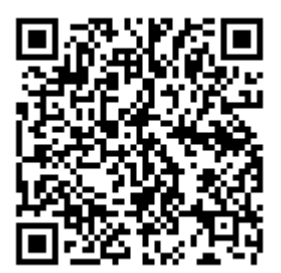